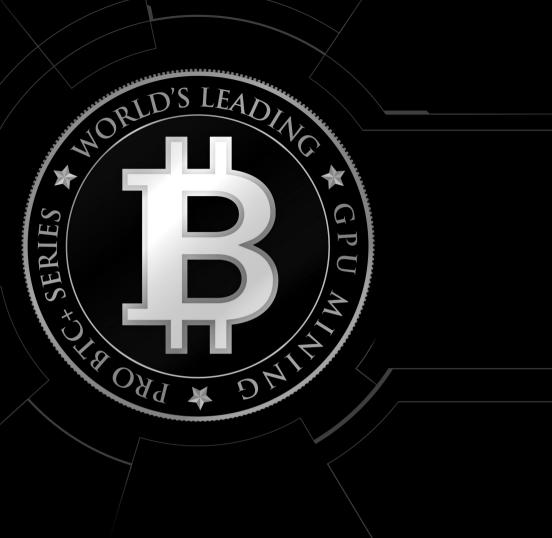

/ISRock
H510 PRC
BTC+

**User Manual** 

Version 1.0

Published May 2021

Copyright@2021 ASRock INC. All rights reserved.

#### Copyright Notice:

No part of this documentation may be reproduced, transcribed, transmitted, or translated in any language, in any form or by any means, except duplication of documentation by the purchaser for backup purpose, without written consent of ASRock Inc.

Products and corporate names appearing in this documentation may or may not be registered trademarks or copyrights of their respective companies, and are used only for identification or explanation and to the owners' benefit, without intent to infringe.

#### Disclaimer:

Specifications and information contained in this documentation are furnished for informational use only and subject to change without notice, and should not be constructed as a commitment by ASRock. ASRock assumes no responsibility for any errors or omissions that may appear in this documentation.

With respect to the contents of this documentation, ASRock does not provide warranty of any kind, either expressed or implied, including but not limited to the implied warranties or conditions of merchantability or fitness for a particular purpose.

In no event shall ASRock, its directors, officers, employees, or agents be liable for any indirect, special, incidental, or consequential damages (including damages for loss of profits, loss of business, loss of data, interruption of business and the like), even if ASRock has been advised of the possibility of such damages arising from any defect or error in the documentation or product.

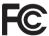

This device complies with Part 15 of the FCC Rules. Operation is subject to the following two conditions:

- (1) this device may not cause harmful interference, and
- (2) this device must accept any interference received, including interference that may cause undesired operation.

#### CALIFORNIA, USA ONLY

The Lithium battery adopted on this motherboard contains Perchlorate, a toxic substance controlled in Perchlorate Best Management Practices (BMP) regulations passed by the California Legislature. When you discard the Lithium battery in California, USA, please follow the related regulations in advance.

"Perchlorate Material-special handling may apply, see <a href="www.dtsc.ca.gov/hazardouswaste/">www.dtsc.ca.gov/hazardouswaste/</a> perchlorate"

ASRock Website: http://www.asrock.com

#### **AUSTRALIA ONLY**

Our goods come with guarantees that cannot be excluded under the Australian Consumer Law. You are entitled to a replacement or refund for a major failure and compensation for any other reasonably foreseeable loss or damage caused by our goods. You are also entitled to have the goods repaired or replaced if the goods fail to be of acceptable quality and the failure does not amount to a major failure. If you require assistance please call ASRock Tel: +886-2-28965588 ext.123 (Standard International call charges apply)

The terms HDMI\* and HDMI High-Definition Multimedia Interface, and the HDMI logo are trademarks or registered trademarks of HDMI Licensing LLC in the United States and other countries.

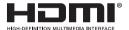

# INTEL END USER SOFTWARE LICENSE AGREEMENT IMPORTANT - READ BEFORE COPYING, INSTALLING OR USING.

LICENSE. Licensee has a license under Intel's copyrights to reproduce Intel's Software only in its unmodified and binary form, (with the accompanying documentation, the "Software") for Licensee's personal use only, and not commercial use, in connection with Intel-based products for which the Software has been provided, subject to the following conditions:

- (a) Licensee may not disclose, distribute or transfer any part of the Software, and You agree to prevent unauthorized copying of the Software.
- (b) Licensee may not reverse engineer, decompile, or disassemble the Software.
- (c) Licensee may not sublicense the Software.
- (d) The Software may contain the software and other intellectual property of third party suppliers, some of which may be identified in, and licensed in accordance with, an enclosed license.txt file or other text or file.
- (e) Intel has no obligation to provide any support, technical assistance or updates for the Software.

OWNERSHIP OF SOFTWARE AND COPYRIGHTS. Title to all copies of the Software remains with Intel or its licensors or suppliers. The Software is copyrighted and protected by the laws of the United States and other countries, and international treaty provisions. Licensee may not remove any copyright notices from the Software. Except as otherwise expressly provided above, Intel grants no express or implied right under Intel patents, copyrights, trademarks, or other intellectual property rights. Transfer of the license terminates Licensee's right to use the Software.

DISCLAIMER OF WARRANTY. The Software is provided "AS IS" without warranty of any kind, EITHER EXPRESS OR IMPLIED, INCLUDING WITHOUT LIMITATION, WARRANTIES OF MERCHANTABILITY OR FITNESS FOR ANY PARTICULAR PURPOSE.

LIMITATION OF LIABILITY. NEITHER INTEL NOR ITS LICENSORS OR SUPPLIERS WILL BE LIABLE FOR ANY LOSS OF PROFITS, LOSS OF USE, INTERRUPTION OF BUSINESS, OR INDIRECT, SPECIAL, INCIDENTAL, OR CONSEQUENTIAL DAMAG

#### AUSTRALIA ONLY

Our goods come with guarantees that cannot be excluded under the Australian Consumer Law. You are entitled to a replacement or refund for a major failure and compensation for any other reasonably foreseeable loss or damage caused by our goods. You are also entitled to have the goods repaired or replaced if the goods fail to be of acceptable quality and the failure does not amount to a major failure. If you require assistance please call ASRock Tel: +886-2-28965588 ext.123 (Standard International call charges apply)

The terms HDMI\* and HDMI High-Definition Multimedia Interface, and the HDMI logo are trademarks or registered trademarks of HDMI Licensing LLC in the United States and other countries.

# INTEL END USER SOFTWARE LICENSE AGREEMENT IMPORTANT - READ BEFORE COPYING, INSTALLING OR USING.

LICENSE. Licensee has a license under Intel's copyrights to reproduce Intel's Software only in its unmodified and binary form, (with the accompanying documentation, the "Software") for Licensee's personal use only, and not commercial use, in connection with Intel-based products for which the Software has been provided, subject to the following conditions:

- (a) Licensee may not disclose, distribute or transfer any part of the Software, and You agree to prevent unauthorized copying of the Software.
- (b) Licensee may not reverse engineer, decompile, or disassemble the Software.
- (c) Licensee may not sublicense the Software.
- (d) The Software may contain the software and other intellectual property of third party suppliers, some of which may be identified in, and licensed in accordance with, an enclosed license.txt file or other text or file.
- (e) Intel has no obligation to provide any support, technical assistance or updates for the Software.

OWNERSHIP OF SOFTWARE AND COPYRIGHTS. Title to all copies of the Software remains with Intel or its licensors or suppliers. The Software is copyrighted and protected by the laws of the United States and other countries, and international treaty provisions. Licensee may not remove any copyright notices from the Software. Except as otherwise expressly provided above, Intel grants no express or implied right under Intel patents, copyrights, trademarks, or other intellectual property rights. Transfer of the license terminates Licensee's right to use the Software.

DISCLAIMER OF WARRANTY. The Software is provided "AS IS" without warranty of any kind, EITHER EXPRESS OR IMPLIED, INCLUDING WITHOUT LIMITATION, WARRANTIES OF MERCHANTABILITY OR FITNESS FOR ANY PARTICULAR PURPOSE.

LIMITATION OF LIABILITY. NEITHER INTEL NOR ITS LICENSORS OR SUPPLIERS WILL BE LIABLE FOR ANY LOSS OF PROFITS, LOSS OF USE, INTERRUPTION OF BUSINESS, OR INDIRECT, SPECIAL, INCIDENTAL, OR CONSEQUENTIAL DAMAGES OF ANY KIND WHETHER UNDER THIS AGREEMENT OR OTHERWISE, EVEN IF INTEL HAS BEEN ADVISED OF THE POSSIBILITY OF SUCH DAMAGES.

# Contents

| Chap   | ter 1 Introduction                                   | 1  |
|--------|------------------------------------------------------|----|
| 1.1    | Package Contents                                     | 1  |
| 1.2    | Specifications                                       | 2  |
| 1.3    | Motherboard Layout                                   | 5  |
| 1.4    | I/O Panel                                            | 7  |
| Chap   | ter 2 Installation                                   | 8  |
| 2.1    | Installing the CPU                                   | 9  |
| 2.2    | Installing the CPU Fan and Heatsink                  | 12 |
| 2.3    | Installing Memory Module (DIMM)                      | 13 |
| 2.4    | Expansion Slots (PCI Express Slots and Mining Ports) | 15 |
| 2.5    | Jumpers Setup                                        | 16 |
| 2.6    | Onboard Headers and Connectors                       | 17 |
| 2.7    | Smart Switches                                       | 21 |
| 2.8    | M.2_SSD (NGFF) Module Installation Guide             | 22 |
| 2.9    | Installing the 4-pin PCIe Power Connectors           | 25 |
| 2.10   | Special Features                                     | 26 |
| 2.10.1 | Smart PCIe State Detection                           | 26 |
| 2.10.2 | Graphics Card Indicator LED                          | 27 |
| Chap   | ter 3 Software and Utilities Operation               | 28 |
| 3.1    | Installing Drivers                                   | 28 |
| Chap   | ter 4 UEFI SETUP UTILITY                             | 29 |
| 4.1    | Introduction                                         | 29 |

| 4.2   | Main Screen                             | 31 |
|-------|-----------------------------------------|----|
| 4.3   | OC Tweaker Screen                       | 32 |
| 4.4   | Advanced Screen                         | 42 |
| 4.4.1 | CPU Configuration                       | 43 |
| 4.4.2 | Chipset Configuration                   | 45 |
| 4.4.3 | Storage Configuration                   | 48 |
| 4.4.4 | Super IO Configuration                  | 49 |
| 4.4.5 | ACPI Configuration                      | 50 |
| 4.4.6 | USB Configuration                       | 51 |
| 4.4.7 | Trusted Computing                       | 52 |
| 4.5   | Tools                                   | 53 |
| 4.6   | Hardware Health Event Monitoring Screen | 55 |
| 4.7   | Security Screen                         | 57 |
| 4.8   | Boot Screen                             | 58 |
| 4.9   | Exit Screen                             | 61 |

## **Chapter 1 Introduction**

Thank you for purchasing ASRock H510 Pro BTC+ motherboard, a reliable motherboard produced under ASRock's consistently stringent quality control. It delivers excellent performance with robust design conforming to ASRock's commitment to quality and endurance.

In this documentation, Chapter 1 and 2 contains the introduction of the motherboard and step-by-step installation guides. Chapter 3 contains the operation guide of the software and utilities. Chapter 4 contains the configuration guide of the BIOS setup.

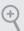

Because the motherboard specifications and the BIOS software might be updated, the content of this documentation will be subject to change without notice. In case any modifications of this documentation occur, the updated version will be available on ASRock's website without further notice. If you require technical support related to this motherboard, please visit our website for specific information about the model you are using. You may find the latest VGA cards and CPU support list on ASRock's website as well. ASRock website <a href="http://www.asrock.com">http://www.asrock.com</a>.

## 1.1 Package Contents

- · ASRock H510 Pro BTC+ Motherboard
- · ASRock H510 Pro BTC+ Quick Installation Guide
- ASRock H510 Pro BTC+ Support CD
- 1 x Serial ATA (SATA) Data Cable (Optional)
- 1 x Screw for M.2 Socket (Optional)

### 1.2 Specifications

Platform

· Solid Capacitor design

CPU

- Supports 10<sup>th</sup> Gen Intel® Core<sup>TM</sup> Processors and 11<sup>th</sup> Gen Intel® Core<sup>TM</sup> Processors (LGA1200)
- · Digi Power design
- · 4 Power Phase design
- · Supports Intel® Turbo Boost Max 3.0 Technology

Chipset

• Intel® H510

#### Memory

- 1 x DDR4 DIMM Slot
- \* 2GB DRAM per module is not supported.
- Supports DDR4 3200/2933/2800/2666/2400/2133 non-ECC, un-buffered memory
- \* 11<sup>th</sup> Gen Intel® Core<sup>TM</sup> (i9/i7/i5) support DDR4 up to 3200; Core<sup>TM</sup> (i3), Pentium® and Celeron® support DDR4 up to 2666.
- \* 10<sup>th</sup> Gen Intel<sup>®</sup> Core<sup>TM</sup> (i9/i7) support DDR4 up to 2933;

Core<sup>TM</sup> (i5/i3), Pentium<sup>®</sup> and Celeron<sup>®</sup> support DDR4 up to 2666.

- \* Please refer to Memory Support List on ASRock's website for more information. (http://www.asrock.com/)
- Supports ECC UDIMM memory modules (operate in non-ECC mode)
- · Max. capacity of system memory: 32GB
- Supports Intel® Extreme Memory Profile (XMP) 2.0

#### Expansion Slot

- 6 x PCI Express 3.0 x16 Slots (PCIE1 at x16 / PCIE2~6 at x1)
- 1 x Mining Port (M\_Port1 at x1)\*
- \* Support USB Type Riser kit

#### Graphics

- Intel® UHD Graphics Built-in Visuals and the VGA outputs can be supported only with processors which are GPU integrated.
- 11<sup>th</sup> Gen Intel® Core<sup>TM</sup> Processors support Intel® X® Graphics Architecture (Gen 12). 10<sup>th</sup> Gen Intel® Core<sup>TM</sup> Processors support Gen 9 Graphics

English

- Supports HDMI 1.4 with max. resolution up to 4K x 2K (4096x2160) @ 30Hz
- Supports Auto Lip Sync, Deep Color (12bpc), xvYCC and HBR (High Bit Rate Audio) with HDMI 1.4 Port (Compliant HDMI monitor is required)
- Supports HDCP 2.3 with and HDMI 1.4 Port

#### LAN

- · Gigabit LAN 10/100/1000 Mb/s
- · Giga PHY Intel® I219V
- · Supports Wake-On-LAN
- Supports Lightning/ESD Protection
- Supports Energy Efficient Ethernet 802.3az
- · Supports PXE

## Rear Panel

I/O

- · 1 x PS/2 Mouse/Keyboard Port
- 1 x HDMI Port2 x USB 2.0 Ports (Supports ESD Protection)
- 2 x USB 3.2 Gen1 Ports (Supports ESD Protection)
- 1 x RJ-45 LAN Port with LED (ACT/LINK LED and SPEED LED)

#### Storage

- 1 x SATA3 6.0 Gb/s Connector, supports NCQ, AHCI and Hot Plug
- 1 x M.2 Socket, supports M Key type 2260/2280/22110 M.2 SATA3 6.0 Gb/s module

#### Connector

- 1 x System Panel Header
- · 1 x SPI TPM Header
- 1 x Power LED and Speaker Header
- 1 x CPU Fan Connector (4-pin)
- \* The CPU Fan Connector supports the CPU fan of maximum 1A (12W) fan power.
- 8 x Chassis Fan Connectors (4-pin)
- \* CHA\_FAN3~CHA\_FAN8 supports the chassis fan of maximum 2.5A (30W) fan power.
- \* CPU\_FAN1, CHA\_FAN1 and CHA\_FAN2 can adjust 4-pin fan speed.

- 3 x 24 pin ATX Power Connectors
- 1 x 8 pin PCIe 12V Power Connector
- 4 x 4 pin PCIe Power Connectors
- 1 x USB 2.0 Header (Supports 2 USB 2.0 ports) (Supports ESD Protection)
- 1 x Power Button
- 1 x Reset Button

#### BIOS Feature

- · AMI UEFI Legal BIOS with multilingual GUI support
- · ACPI 6.0 Compliant wake up events
- SMBIOS 2.7 Support
- CPU Core/Cache, CPU GT, VCCSA, DRAM, VCCIO, VCCIN AUX Voltage Multi-adjustment

#### Hardware Monitor

- Fan Tachometer: CPU, Chassis Fans
- Quiet Fan (Auto adjust chassis fan speed by CPU temperature): CPU, Chassis Fans
- · Fan Multi-Speed Control: CPU, Chassis Fans
- Voltage monitoring: CPU Vcore, +12V, +5V, +3.3V

#### OS

- Microsoft® Windows® 10 64-bit
- Linux: Ubuntu 16.04 LTS / Fedora 25
- \* Linux O/S basic function support only, due to the compatibility of the Liunx system itself, there is no guarantee that all functions are supported.

#### Certifica-

• FCC, CE

tions

• ErP/EuP Ready (ErP/EuP ready power supply is required)

<sup>\*</sup> For detailed product information, please visit our website: http://www.asrock.com

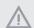

Please realize that there is a certain risk involved with overclocking, including adjusting the setting in the BIOS, applying Untied Overclocking Technology, or using third-party overclocking tools. Overclocking may affect your system's stability, or even cause damage to the components and devices of your system. It should be done at your own risk and expense. We are not responsible for possible damage caused by overclocking.

# Enalish

## 1.3 Motherboard Layout

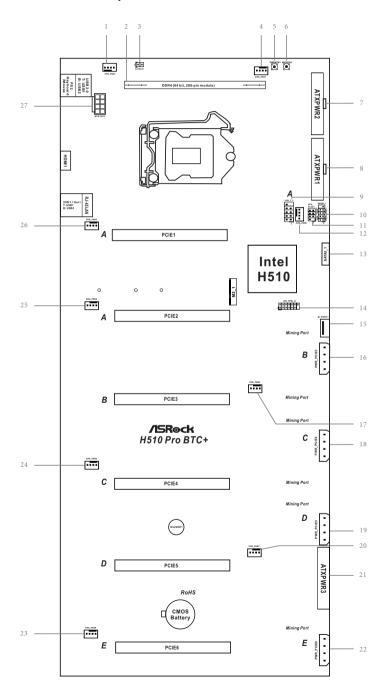

| No. | Description                              |
|-----|------------------------------------------|
| 1   | CPU Fan Connector (CPU_FAN1)             |
| 2   | 288-pin DDR4 DIMM Slot (DDR4)            |
| 3   | Clear CMOS Jumper (CLRMOS1)              |
| 4   | Chassis Fan Connector (CHA_FAN1)         |
| 5   | Power Button (PWRBTN1)                   |
| 6   | Reset Button (RSTBTN1)                   |
| 7   | ATX Power Connector (ATXPWR2)            |
| 8   | ATX Power Connector (ATXPWR1)            |
| 9   | USB 2.0 Header (USB_3_4)                 |
| 10  | System Panel Header (PANEL1)             |
| 11  | Power LED and Speaker Header (SPK_PLED1) |
| 12  | Chassis Fan Connector (CHA_FAN2)         |
| 13  | SATA3 Connector (SATA3_1)                |
| 14  | SPI TPM Header (SPI_TPM_J1)              |
| 15  | Mining Port (M_Port1)                    |
| 16  | PCIe Power Connector (PWR_PCIE3)         |
| 17  | Chassis Fan Connector (CHA_FAN5)         |
| 18  | PCIe Power Connector (PWR_PCIE4)         |
| 19  | PCIe Power Connector (PWR_PCIE5)         |
| 20  | Chassis Fan Connector (CHA_FAN7)         |
| 21  | ATX Power Connector (ATXPWR3)            |
| 22  | PCIe Power Connector (PWR_PCIE6)         |
| 23  | Chassis Fan Connector (CHA_FAN8)         |
| 24  | Chassis Fan Connector (CHA_FAN6)         |
| 25  | Chassis Fan Connector (CHA_FAN4)         |
| 26  | Chassis Fan Connector (CHA_FAN3)         |
| 27  | ATX 12V Power Connector (ATX12V1)        |

## 1.4 I/O Panel

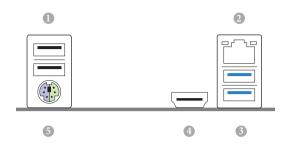

| No. | Description                   | No. | Description              |
|-----|-------------------------------|-----|--------------------------|
| 1   | USB 2.0 Ports (USB_1_2)       | 4   | HDMI Port                |
| 2   | LAN RJ-45 Port*               | 5   | PS/2 Mouse/Keyboard Port |
| 3   | USB 3.2 Gen1 Ports (USB3_1_2) |     |                          |

 $<sup>^*</sup>$  There are two LEDs on each LAN port. Please refer to the table below for the LAN port LED indications.

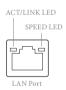

| Activity / Link LED |               | Speed LED | Speed LED          |  |
|---------------------|---------------|-----------|--------------------|--|
| Status              | Description   | Status    | Description        |  |
| Off                 | No Link       | Off       | 10Mbps connection  |  |
| Blinking            | Data Activity | Orange    | 100Mbps connection |  |
| On                  | Link          | Green     | 1Gbps connection   |  |

## **Chapter 2 Installation**

Before you install the motherboard, study the configuration of your chassis to ensure that the motherboard fits into it.

#### Pre-installation Precautions

Take note of the following precautions before you install motherboard components or change any motherboard settings.

- Make sure to unplug the power cord before installing or removing the motherboard.
   Failure to do so may cause physical injuries to you and damages to motherboard components.
- In order to avoid damage from static electricity to the motherboard's components, NEVER place your motherboard directly on a carpet. Also remember to use a grounded wrist strap or touch a safety grounded object before you handle the components.
- Hold components by the edges and do not touch the ICs.
- Whenever you uninstall any components, place them on a grounded anti-static pad or in the bag that comes with the components.
- When placing screws to secure the motherboard to the chassis, please do not overtighten the screws! Doing so may damage the motherboard.

# English

## 2.1 Installing the CPU

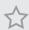

- Before you insert the 1200-Pin CPU into the socket, please check if the PnP cap is on the socket, if the CPU surface is unclean, or if there are any bent pins in the socket. Do not force to insert the CPU into the socket if above situation is found. Otherwise, the CPU will be seriously damaged.
- 2. Unplug all power cables before installing the CPU.

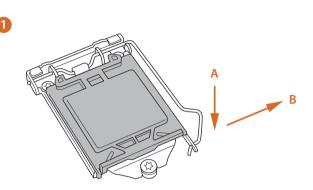

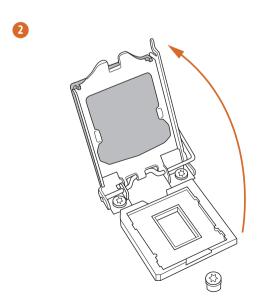

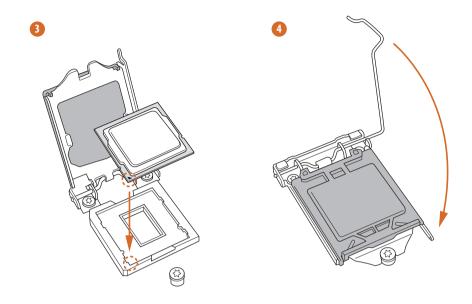

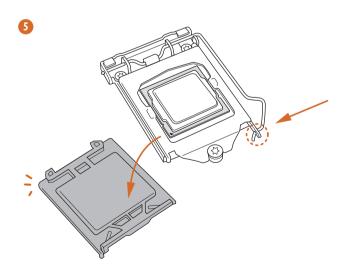

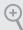

 $Please\ save\ and\ replace\ the\ cover\ if\ the\ processor\ is\ removed.\ The\ cover\ must\ be\ placed\ if\ you\ wish\ to\ return\ the\ mother board\ for\ after\ service.$ 

# 2.2 Installing the CPU Fan and Heatsink

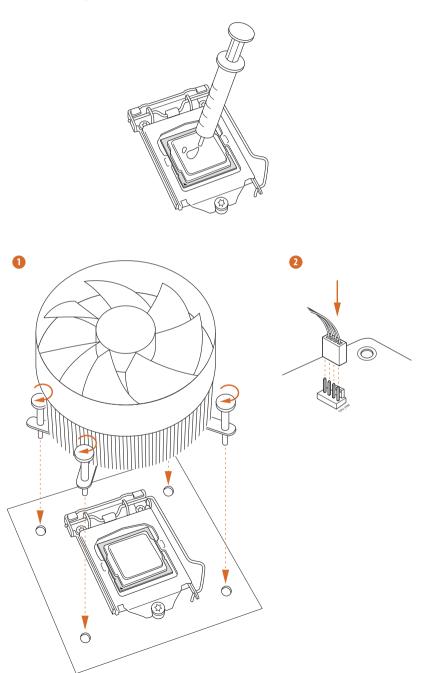

# English

## 2.3 Installing Memory Module (DIMM)

This motherboard provides one 288-pin DDR4 (Double Data Rate 4) DIMM slot.

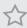

It is not allowed to install a DDR, DDR2 or DDR3 memory module into a DDR4 slot; otherwise, this motherboard and DIMM may be damaged.

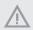

The DIMM only fits in one correct orientation. It will cause permanent damage to the motherboard and the DIMM if you force the DIMM into the slot at incorrect orientation.

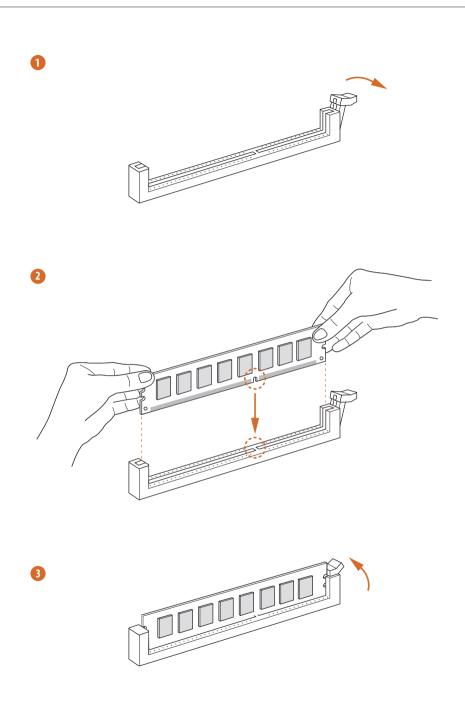

# English

## 2.4 Expansion Slots (PCI Express Slots and Mining Ports)

There are 6 PCI Express slots and 1 Mining port on the motherboard.

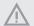

Before installing an expansion card, please make sure that the power supply is switched off or the power cord is unplugged. Please read the documentation of the expansion card and make necessary hardware settings for the card before you start the installation.

#### PCIe slots:

PCIE1 (PCIe 3.0 x16 slot) is used for PCI Express x16 lane width card. PCIE2/PCIE3/PCIE4/PCIE5/PCIE6 (PCIe 3.0 x16 slot) is used for PCI Express x1 lane width cards.

#### **Mining Port:**

M\_Port1 is used for riser kit (at x1 mode).

### 2.5 Jumpers Setup

The illustration shows how jumpers are setup. When the jumper cap is placed on the pins, the jumper is "Short". If no jumper cap is placed on the pins, the jumper is "Open".

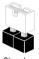

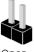

011011

Open

Clear CMOS Jumper (CLRMOS1) (see p.5, No. 3)

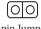

2-pin Jumper

CLRMOS1 allows you to clear the data in CMOS. To clear and reset the system parameters to default setup, please turn off the computer and unplug the power cord from the power supply. After waiting for 15 seconds, use a jumper cap to short the pins on CLRMOS1 for 5 seconds. However, please do not clear the CMOS right after you update the BIOS. If you need to clear the CMOS when you just finish updating the BIOS, you must boot up the system first, and then shut it down before you do the clear-CMOS action. Please be noted that the password, date, time, and user default profile will be cleared only if the CMOS battery is removed. Please remember toremove the jumper cap after clearing the CMOS.

### 2.6 Onboard Headers and Connectors

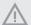

Onboard headers and connectors are NOT jumpers. Do NOT place jumper caps over these headers and connectors. Placing jumper caps over the headers and connectors will cause permanent damage to the motherboard.

System Panel Header (9-pin PANEL1) (see p.5, No. 10)

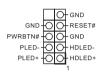

Connect the power button, reset button and system status indicator on the chassis to this header according to the pin assignments below. Note the positive and negative pins before connecting the cables.

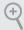

#### PWRBTN (Power Button):

Connect to the power button on the chassis front panel. You may configure the way to turn off your system using the power button.

#### RESET (Reset Button):

Connect to the reset button on the chassis front panel. Press the reset button to restart the computer if the computer freezes and fails to perform a normal restart.

#### PLED (System Power LED):

Connect to the power status indicator on the chassis front panel. The LED is on when the system is operating. The LED keeps blinking when the system is in S1/S3 sleep state. The LED is off when the system is in S4 sleep state or powered off (S5).

#### HDLED (Hard Drive Activity LED):

Connect to the hard drive activity LED on the chassis front panel. The LED is on when the hard drive is reading or writing data.

The front panel design may differ by chassis. A front panel module mainly consists of power button, reset button, power LED, hard drive activity LED, speaker and etc. When connecting your chassis front panel module to this header, make sure the wire assignments and the pin assignments are matched correctly.

Power LED and Speaker Header (7-pin SPK\_PLED1) (see p.5, No. 11)

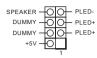

PLED+ chassis power LED and

PLED+ the chassis speaker to this
header.

Serial ATA3 Connector <u>Right Angle</u>: (SATA\_1: see p.5, No. 13)

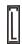

This SATA3 connector supports SATA data cables for internal storage devices with up to 6.0 Gb/s data transfer rate.

USB 2.0 Header (9-pin USB\_3\_4) (see p.5, No. 9)

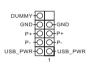

There is one header on this motherboard. This USB 2.0 header can support two ports.

Chassis Fan Connectors (4-pin CHA\_FAN1) (see p.5, No. 4)

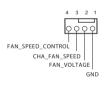

Please connect fan cables to the fan connectors and match the black wire to the ground pin.

(4-pin CHA\_FAN2) (see p.5, No. 12)

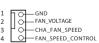

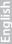

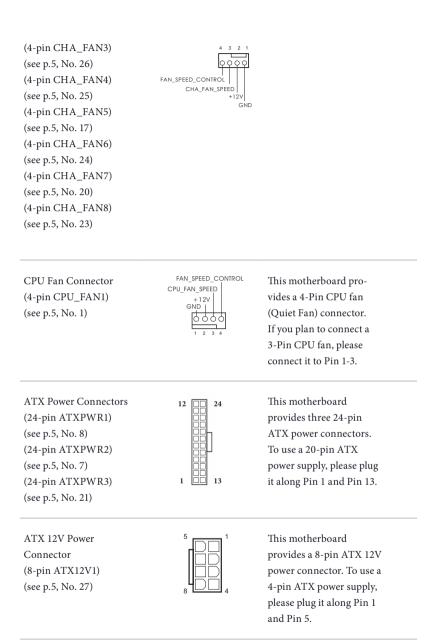

PCIe Power Connectors (4-pin PCIE\_PWR3) (see p.5, No. 16) (4-pin PCIE\_PWR4) (see p.5, No. 18) (4-pin PCIE\_PWR5) (see p.5, No. 19) (4-pin PCIE\_PWR6) (see p.5, No. 22)

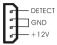

Please connect these connectors to the power supplies.

Important: Make sure the 4-pin PCIe power connector and the external power connector on the graphics card are connected to the same PSU; otherwise, the motherboard and the graphics card may be damaged.

Mining Port (M\_Port1: see p.5, No. 15)

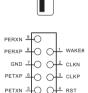

Please connect this port to the riser kit.

SPI TPM Header (13-pin SPI\_TPM\_J1) (see p.5, No. 14)

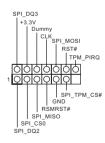

This connector supports SPI Trusted Platform Module (TPM) system, which can securely store keys, digital certificates, passwords, and data. A TPM system also helps enhance network security, protects digital identities, and ensures platform integrity.

### 2.7 Smart Switches

The motherboard has two smart switches: Power Button and Reset Button.

Power Button (PWRBTN1) (see p.5, No. 5)

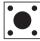

Power Button allows users to quickly turn on/off the system.

Reset Button (RSTBTN1) (see p.5, No. 6)

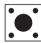

Reset Button allows users to quickly reset the system.

## 2.8 M.2 SSD (NGFF) Module Installation Guide

The M.2, also known as the Next Generation Form Factor (NGFF), is a small size and versatile card edge connector that aims to replace mPCIe and mSATA. The M.2 Socket supports type 2260/2280/22110 M.2 SATA3 6.0 Gb/s module.

### Installing the M.2\_SSD (NGFF) Module

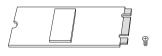

#### Step 1

Prepare a M.2\_SSD (NGFF) module and the screw.

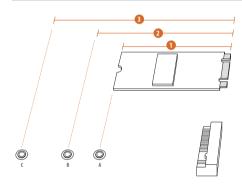

#### Step 2

Depending on the PCB type and length of your M.2\_SSD (NGFF) module, find the corresponding nut location to be used.

| No.          | 1        | 2         | 3          |
|--------------|----------|-----------|------------|
| Nut Location | A        | В         | С          |
| PCB Length   | 6cm      | 8cm       | 11cm       |
| Module Type  | Type2260 | Type 2280 | Type 22110 |

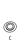

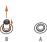

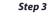

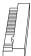

Move the standoff based on the module type and length.

The standoff is placed at the nut location C by default. Skip Step 3 and 4 and go straight to Step 5 if you are going to use the default nut.

Otherwise, release the standoff by hand.

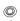

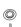

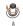

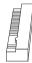

Peel off the yellow protective film on the nut to be used. Hand tighten the standoff into the desired nut location on the motherboard.

#### Step 5

Step 4

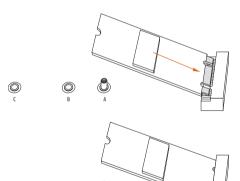

Gently insert the M.2 (NGFF) SSD module into the M.2 slot. Please be aware that the M.2 (NGFF) SSD module only fits in one orientation.

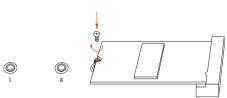

#### Step 6

Tighten the screw with a screwdriver to secure the module into place. Please do not overtighten the screw as this might damage the module.

## M.2\_SSD (NGFF) Module Support List

| Vendor    | Interface | P/N                               |
|-----------|-----------|-----------------------------------|
| ADATA     | SATA      | ADATA - AXNS381E-128GM-B          |
| Crucial   | SATA      | Crucial-CT240M500SSD4-240GB       |
| EZLINK    | SATA      | EZLINK P51B-80-120GB              |
| Intel     | SATA      | INTEL 540S-SSDSCKKW240H6-240GB    |
| Kingston  | SATA      | Kingston-RBU-SNS8400S3 / 180GD    |
| Kingston  | SATA      | Kingston SM2280S3G2/120G - Win8.1 |
| LITEON    | SATA      | LITEON LJH-256V2G-256GB (2260)    |
| PLEXTOR   | SATA      | PLEXTOR PX-128M7VG-128GB          |
| PLEXTOR   | SATA      | PLEXTOR PX-128M6G-2260-128GB      |
| SanDisk   | SATA      | SanDisk-SD6SN1M-128G              |
| SanDisk   | SATA      | SanDisk X400-SD8SN8U-128G         |
| SanDisk   | SATA      | Sandisk Z400s-SD8SNAT-128G-1122   |
| Transcend | SATA      | Transcend TS256GMTS800-256GB      |
| Transcend | SATA      | Transcend TS64GMTS400-64GB        |
| V-Color   | SATA      | V-Color 120G                      |
| V-Color   | SATA      | V-Color 240G                      |
| WD        | SATA      | WD BLUE WDS100T1B0B-00AS40        |
| WD        | SATA      | WD GREEN WDS240G1G0B-00RC30       |

For the latest updates of M.2\_SSD (NFGG) module support list, please visit our website for details: <a href="http://www.asrock.com">http://www.asrock.com</a>

# English

## 2.9 Installing the 4-pin PCle Power Connectors

The extra 4-pin PCIe power connectors on this motherboard offer more power for your graphics cards. They provide stable voltages and greatly reduce the risks of burning your motherboard or graphics cards.

When the graphics cards are installed, be sure to install the PSU's 4-pin power cables to the corresponding 4-pin PCIe power connectors (PCIE\_PWR) on your motherboard; otherwise, the cards may be damaged.

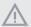

Make sure the 4-pin PCIe power connector and the external power connector on the graphics card are connected to the same PSU; otherwise, the motherboard and the graphics card may be damaged.

## 2.10 Special Features

## 2.10.1 Smart PCle State Detection

This motherboard has included a smart way to show the status of every graphics card. While the system is booting, the Power-On, Self-Test (POST) screen will show the status of the graphics cards that were installed on the motherboard.

## 2.10.2 Graphics Card Indicator LED

ASRock also placed a faulty graphics card indicator LED behind every mining ports and PCIe slots so you may monitor the status even without a screen.

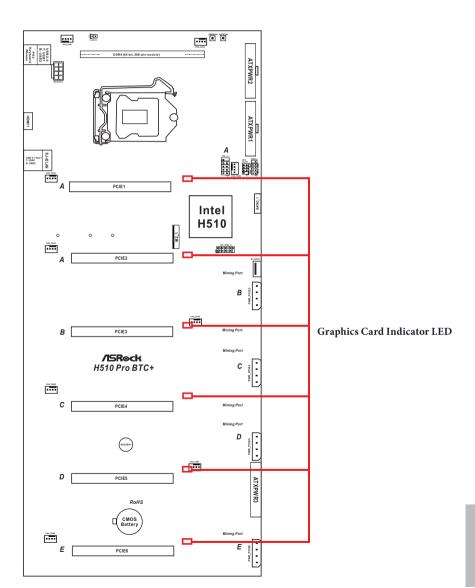

## **Chapter 3 Software and Utilities Operation**

## 3.1 Installing Drivers

The Support CD that comes with the motherboard contains necessary drivers and useful utilities that enhance the motherboard's features.

#### Running The Support CD

To begin using the support CD, insert the CD into your CD-ROM drive. The CD automatically displays the Main Menu if "AUTORUN" is enabled in your computer. If the Main Menu does not appear automatically, locate and double click on the file "ASRSETUP.EXE" in the Support CD to display the menu.

#### Drivers Menu

The drivers compatible to your system will be auto-detected and listed on the support CD driver page. Please click **Install All** or follow the order from top to bottom to install those required drivers. Therefore, the drivers you install can work properly.

#### Utilities Menu

The Utilities Menu shows the application software that the motherboard supports. Click on a specific item then follow the installation wizard to install it.

## Chapter 4 UEFI SETUP UTILITY

#### 4.1 Introduction

This section explains how to use the UEFI SETUP UTILITY to configure your system. You may run the UEFI SETUP UTILITY by pressing <F2> or <Del> right after you power on the computer, otherwise, the Power-On-Self-Test (POST) will continue with its test routines. If you wish to enter the UEFI SETUP UTILITY after POST, restart the system by pressing <Ctl> + <Alt> + <Delete>, or by pressing the reset button on the system chassis. You may also restart by turning the system off and then back on.

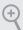

Because the UEFI software is constantly being updated, the following UEFI setup screens and descriptions are for reference purpose only, and they may not exactly match what you see on your screen.

#### 4.1.1 UEFI Menu Bar

The top of the screen has a menu bar with the following selections:

| Main For setting system time/date information |                                                   |
|-----------------------------------------------|---------------------------------------------------|
| Advanced                                      | For advanced system configurations                |
| Tool                                          | Useful tools                                      |
| H/W Monitor                                   | Displays current hardware status                  |
| Security                                      | For security settings                             |
| Boot                                          | For configuring boot settings and boot priority   |
| Exit                                          | Exit the current screen or the UEFI Setup Utility |

## 4.1.2 Navigation Keys

Use <  $\rightarrow$  key or <  $\rightarrow$  key to choose among the selections on the menu bar, and use <  $\uparrow$  > key or <  $\downarrow$  > key to move the cursor up or down to select items, then press <Enter> to get into the sub screen. You can also use the mouse to click your required item.

Please check the following table for the descriptions of each navigation key.

| Navigation Key(s) | Description                                        |
|-------------------|----------------------------------------------------|
| + / -             | To change option for the selected items            |
| <tab></tab>       | Switch to next function                            |
| <pgup></pgup>     | Go to the previous page                            |
| <pgdn></pgdn>     | Go to the next page                                |
| <home></home>     | Go to the top of the screen                        |
| <end></end>       | Go to the bottom of the screen                     |
| <f1></f1>         | To display the General Help Screen                 |
| <f7></f7>         | Discard changes and exit the SETUP UTILITY         |
| <f9></f9>         | Load optimal default values for all the settings   |
| <f10></f10>       | Save changes and exit the SETUP UTILITY            |
| <f12></f12>       | Print screen                                       |
| <esc></esc>       | Jump to the Exit Screen or exit the current screen |

# English

### 4.2 Main Screen

When you enter the UEFI SETUP UTILITY, the Main screen will appear and display the system overview.

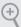

The availability and location of BIOS settings can be different for different models and BIOS versions.

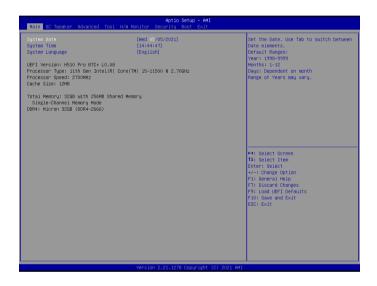

### System Date

Use this item to specify the system date.

### System Time

Use this item to specify the system time.

### System Language

Use this item to specify the system language.

### 4.3 OC Tweaker Screen

In the OC Tweaker screen, you can set up overclocking features.

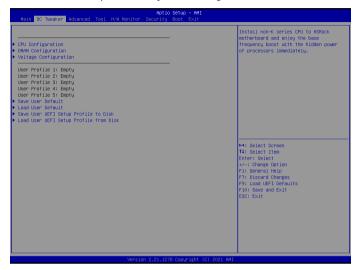

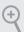

Because the UEFI software is constantly being updated, the following UEFI setup screens and descriptions are for reference purpose only, and they may not exactly match what you see on your screen.

# **CPU Configuration**

#### **CPU Ratio**

The CPU speed is determined by the CPU Ratio multiplied with the BCLK. Increasing the CPU Ratio will increase the internal CPU clock speed without affecting the clock speed of other components.

#### **AVX2 Ratio Offset**

AVX2 Ratio Offset specifies a negative offset from the CPU Ratio for AVX workloads. AVX is a more stressful workload that lower the AVX ratio to ensure maximum possible ratio for SSE workloads.

#### AVX-512 Ratio Offset

AVX-512 Ratio Offset specifies a negative offset from the CPU Ratio for AVX-512 workloads. AVX-512 is a more stressful workload that lower the AVX ratio to ensure maximum possible ratio for SSE workloads.

#### CPU Cache Ratio

The CPU Internal Bus Speed Ratio. The maximum should be the same as the CPU Ratio.

#### **BCLK Spread Spectrum Mode**

Enable Spread Spectrum to reduce electromagnetic interference for passing EMI tests. Disable to achieve higher clock speeds when overclocking.

### **BCLK Aware Adaptive Voltage**

BCLK Aware Adaptive Voltage enable/disable. When enabled, pcode will be aware of the BCLK frequency when calculating the CPU V/F curves. This is ideal for BCLK OC to avoid high voltage overrides.

#### **Boot Performance Mode**

Select the performance state that the BIOS will set before OS handoff.

### Ring to Core Ratio Offset

Disable Ring to Core Ratio Offset so the ring and core can run at the same frequency.

### Intel SpeedStep Technology

Intel SpeedStep technology allows processors to switch between multiple frequencies and voltage points for better power saving and heat dissipation.

### Intel Turbo Boost Technology

Intel Turbo Boost Technology enables the processor to run above its base operating frequency when the operating system requests the highest performance state.

# Intel Speed Shift Technology

Enable/Disable Intel Speed Shift Technology support. Enabling will expose the CPPC v2 interface to allow for hardware controlled P-sates.

# Intel Turbo Boost Max Technology 3.0

Intel Turbo Boost Technology enables the processor to run above its base operating frequency when the operating system requests the highest performance state.

# Intel Thermal Velocity Boost Voltage Optimizations

This service controls thermal based voltage optimizations for processors that implment the Intel Thermal Velocity Boost (TVB) feature.

#### **Dual Tau Boost**

Enable Dual Tau Boost feature. This is only applicable for CMLS 35W/65W/125W skus. This item is only supported with processors with Config TDP support.

### Long Duration Power Limit

Configure Package Power Limit 1 in watts. When the limit is exceeded, the CPU ratio will be lowered after a period of time. A lower limit can protect the CPU and save power, while a higher limit may improve performance.

#### Long Duration Maintained

Configure the period of time until the CPU ratio is lowered when the Long Duration Power Limit is exceeded

#### Short Duration Power Limit

Configure Package Power Limit 2 in watts. When the limit is exceeded, the CPU ratio will be lowered immediately. A lower limit can protect the CPU and save power, while a higher limit may improve performance.

#### **CPU Core Current Limit**

Configure the current limit of the CPU core. A lower limit can protect the CPU and save power, while a higher limit may improve performance.

#### System Agent Current Limit

Configure the current limit of the system agent. A lower limit can protect the CPU and save power, while a higher limit may improve performance.

#### GT Current Limit

Configure the current limit of the GT slice. A lower limit can protect the CPU and save power, while a higher limit may improve performance.

#### **DRAM Configuration**

### Memory Information

Allows users to browse the serial presence detect (SPD) and Intel extreme memory profile (XMP) for DDR4 modules.

# **DRAM Timing Configuration**

# **DRAM Frequency**

If [Auto] is selected, the motherboard will detect the memory module(s) inserted and assign the appropriate frequency automatically.

#### DRAM Gear Mode

Gear 2 mode doubled the ratio in memory controller, and it is good for high frequency.

#### **Primary Timing**

### CAS# Latency (tCL)

The time between sending a column address to the memory and the beginning of the data in response.

### RAS# to CAS# Delay and Row Precharge (tRCDtRP)

RAS# to CAS# Delay: The number of clock cycles required between the opening of a row of memory and accessing columns within it.

Row Precharge: The number of clock cycles required between the issuing of the precharge command and opening the next row.

### RAS# Active Time (tRAS)

The number of clock cycles required between a bank active command and issuing the precharge command.

#### Command Rate (CR)

The delay between when a memory chip is selected and when the first active command can be issued.

#### Secondary Timing

#### Write Recovery Time (tWR)

The amount of delay that must elapse after the completion of a valid write operation, before an active bank can be precharged.

# Refresh Cycle Time (tRFC)

The number of clocks from a Refresh command until the first Activate command to the same rank.

### RAS to RAS Delay (tRRD L)

The number of clocks between two rows activated in different banks of the same rank.

### RAS to RAS Delay (tRRD\_S)

The number of clocks between two rows activated in different banks of the same rank.

### Write to Read Delay (tWTR\_L)

The number of clocks between the last valid write operation and the next read command to the same internal bank.

### Write to Read Delay (tWTR\_S)

The number of clocks between the last valid write operation and the next read command to the same internal bank.

### Read to Precharge (tRTP)

The number of clocks that are inserted between a read command to a row precharge command to the same rank.

### Four Activate Window (tFAW)

The time window in which four activates are allowed the same rank.

#### CAS Write Latency (tCWL)

Configure CAS Write Latency.

### Third Timing

#### tRFFI

Configure refresh cycles at an average periodic interval.

#### tCKE

Configure the period of time the DDR4 initiates a minimum of one refresh command internally once it enters Self-Refresh mode.

#### **Turn Around Timing**

### Turn Around Timing Optimization

Auto is enabled in general case.

### tRDRD\_sg

Configure between module read to read delay.

### tRDRD\_dg

Configure between module read to read delay.

### tRDRD dr

Configure between module read to read delay.

### tRDRD\_dd

Configure between module read to read delay.

#### tRDWR sq

Configure between module read to write delay.

### tRDWR dq

Configure between module read to write delay.

### tRDWR dr

Configure between module read to write delay.

### tRDWR dd

Configure between module read to write delay.

#### tWRRD sq

Configure between module write to read delay.

#### tWRRD da

Configure between module write to read delay.

#### tWRRD dr

Configure between module write to read delay.

#### tWRRD dd

Configure between module write to read delay.

### tWRWR\_sg

Configure between module write to write delay.

### tWRWR da

Configure between module write to write delay.

### tWRWR dr

Configure between module write to write delay.

### tWRWR\_dd

Configure between module write to write delay.

### **Round Trip Timing**

### Round Trip Timing Optimization

Auto is enabled in general case.

### Rx FiF0 Delay Offset

Configure Rx FIF0 Delay Offset.

#### Initial RTL

Configure round trip latency initial value.

### RTL (A1 Rank1)

Configure round trip latency.

#### RTL (A1 Rank2)

Configure round trip latency.

#### RTL (B1 Rank1)

Configure round trip latency.

#### RTL (B1 Rank2)

Configure round trip latency.

### **ODT Setting**

#### ODT WR (A1)

Configure the memory on die termination resistors' WR for channel A1.

#### ODT WR (B1)

Configure the memory on die termination resistors' WR for channel B1.

### ODT NOM (A1)

Use this to change ODT (CH A1) Auto/Manual settings. The default is [Auto].

### ODT NOM (B1)

Use this to change ODT (CH B1) Auto/Manual settings. The default is [Auto].

#### ODT PARK (A1)

Configure the memory on die termination resistors' PARK for channel A1.

### ODT PARK (B1)

Configure the memory on die termination resistors' PARK for channel B1.

### **Advanced Setting**

### **ASRock Timing Optimization**

Configure the fast path through the MRC.

### **ASRock Second Timing Optimization**

Configure the second fast path through the MRC.

### Memory Training Mode

Configure the Training Memory Mode.

### Realtime Memory Timing

Configure the realtime memory timings.

[Enabled] The system will allow performing real time memory timing changes after MRC\_DONE.

### Reset for MRC Failed

Reset system after MRC training is failed.

#### Train on Warm Boot

When enabled, memory training will be executed when warm boot.

#### MRC Fast Boot

Enable Memory Fast Boot to skip DRAM memory training for booting faster.

### **Voltage Configuration**

### Voltage Mode

[OC]: Larger range voltage for overclocking.

[STABLE]: Smaller range voltage for stable system.

### CPU Core/Cache Voltage

Input voltage for the processor by the external voltage regulator.

#### CPU Core/Cache Load-Line Calibration

CPU Core/Cache Load-Line Calibration helps prevent CPU Core/Cache voltage droop when the system is under heavy loading.

#### CPU GT Voltage

Configure the voltage for the integrated GPU.

#### CPU GT Load-Line Calibration

GT Load-Line Calibration helps prevent integrated GPU voltage droop when the system is under heavy load.

### VCCSA Voltage

Configure the voltage for the VCCSA.

#### VCCSA Load-Line Calibration

VCCSA Load-Line Calibration helps prevent integrated GPU voltage droop when the system is under heavy load.

### **DRAM Voltage**

Use this to configure DRAM Voltage. The default value is [Auto].

### VCCIO Voltage

Configure the voltage for the VCCIO.

#### VCCIN AUX Voltage

Configure the voltage for the VCCIN AUX.

### **CPU Standby Voltage**

Configure the voltage for the CPU Standby.

### **AVX Configuration**

# AVX2 Voltage Guardband Scale Factor

AVX2 Voltage Guardband Scale Factor controls the voltage guardband applied to AVX2 workloads. A value > 1.00 will increase the voltage guardband, and < 1.00 will decrease the voltage guardband.

### AVX-512 Voltage Guardband Scale Factor

AVX-512 Voltage Guardband Scale Factor controls the voltage guardband applied to AVX-512 workloads. A value > 1.00 will increase the voltage guardband, and < 1.00 will decrease the voltage guardband.

### 4.4 Advanced Screen

In this section, you may set the configurations for the following items: CPU Configuration, Chipset Configuration, Storage Configuration, Super IO Configuration, ACPI Configuration, USB Configuration and Trusted Computing.

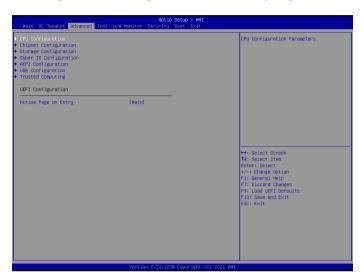

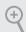

Setting wrong values in this section may cause the system to malfunction.

# **UEFI** Configuration

# Active Page on Entry

Select the default page when entering the UEFI setup utility.

# 4.4.1 CPU Configuration

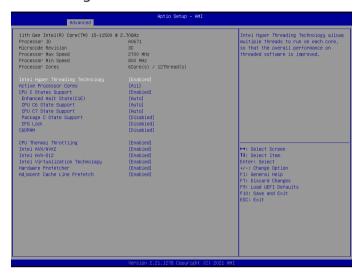

### Intel Hyper Threading Technology

Intel Hyper Threading Technology allows multiple threads to run on each core, so that the overall performance on threaded software is improved.

#### **Active Processor Cores**

Select the number of cores to enable in each processor package.

### **CPU C States Support**

Enable CPU C States Support for power saving. It is recommended to keep C6 and C7 all enabled for better power saving.

#### Enhanced Halt State (C1E)

Enable Enhanced Halt State (C1E) for lower power consumption.

### **CPU C6 State Support**

Enable C6 deep sleep state for lower power consumption.

# **CPU C7 State Support**

Enable C7 deep sleep state for lower power consumption.

### Package C State Support

Enable CPU, PCIe, Memory, Graphics C State Support for power saving.

#### CFG Lock

This item allows you to disable or enable the CFG Lock.

#### C6DRAM

Enable/Disable moving of DRAM contents to PRM memory when CPU is in C6 state.

### **CPU Thermal Throttling**

Enable CPU internal thermal control mechanisms to keep the CPU from overheating.

#### Intel AVX/AVX2

Enable/Disable the Intel AVX and AVX2 Instructions. This is applicable for Big Core only.

#### Intel AVX-512

Enable/Disable the Intel AVX-512 (a.k.a. AVX3) Instructions. This is applicable for Big Core only.

### Intel Virtualization Technology

Intel Virtualization Technology allows a platform to run multiple operating systems and applications in independent partitions, so that one computer system can function as multiple virtual systems.

#### Hardware Prefetcher

Automatically prefetch data and code for the processor. Enable for better performance.

### Adjacent Cache Line Prefetch

Automatically prefetch the subsequent cache line while retrieving the currently requested cache line. Enable for better performance.

# 4.4.2 Chipset Configuration

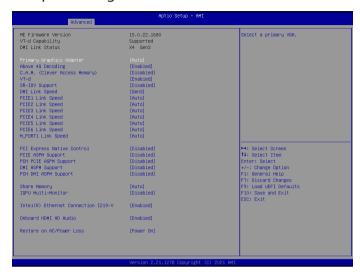

### **Primary Graphics Adapter**

Select a primary VGA.

### Above 4G Decoding

Enable or disable 64bit capable Devices to be decoded in Above 4G Address Space (only if the system supports 64 bit PCI decoding).

# C.A.M. (Clever Access Memory)

Conventional PC systems processor can only access a fraction of graphics memory and limits system performance. With Clever Access Memory, the data channel gets expanded to harness the full potential of GPU memory, removes the bottleneck and increase performance.

#### VT-d

Intel® Virtualization Technology for Directed I/O helps your virtual machine monitor better utilize hardware by improving application compatibility and reliability, and providing additional levels of manageability, security, isolation, and I/O performance.

# SR-IOV Support

If system has SR-IOV capable PCIe Devices, this option Enables or Disables Single Root IO Virtualization Support.

### **DMI Link Speed**

Configure DMI Slot Link Speed. Auto mode is optimizing for overclocking.

### PCIE1 Link Speed

Select the link speed for PCIE1.

#### PCIE2 Link Speed

Select the link speed for PCIE2.

### PCIE3 Link Speed

Select the link speed for PCIE3.

### PCIE4 Link Speed

Select the link speed for PCIE4.

### PCIE5 Link Speed

Select the link speed for PCIE5.

#### PCIE6 Link Speed

Select the link speed for PCIE6.

### M\_PORT1 Link Speed

Select the link speed for M\_PORT1.

### **PCI Express Native Control**

Select Enable for enhanced PCI Express power saving in OS.

# **PCIE ASPM Support**

This option enables/disables the ASPM support for all CPU downstream devices.

### PCH PCIE ASPM Support

This option enables/disables the ASPM support for all PCH PCIE devices.

### **DMI ASPM Support**

This option enables/disables the control of ASPM on CPU side of the DMI Link.

### PCH DMI ASPM Support

This option enables/disables the ASPM support for all PCH DMI devices.

### **Share Memory**

Configure the size of memory that is allocated to the integrated graphics processor when the system boots up.

#### IGPU Multi-Monitor

Select disable to disable the integrated graphics when an external graphics card is installed. Select enable to keep the integrated graphics enabled at all times.

### Inte(R) Ethernet Connection I219-V

Enable or disable the onboard network interface controller (Intel® I219V).

#### Onboard HDMI HD Audio

Enable audio for the onboard digital outputs.

#### Restore on AC/Power Loss

Select the power state after a power failure. If [Power Off] is selected, the power will remain off when the power recovers. If [Power On] is selected, the system will start to boot up when the power recovers.

# 4.4.3 Storage Configuration

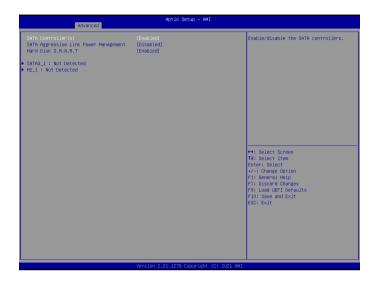

### SATA Controller(s)

Enable/disable the SATA controllers.

### SATA Aggressive Link Power Management

SATA Aggressive Link Power Management allows SATA devices to enter a low power state during periods of inactivity to save power. It is only supported by AHCI mode.

#### Hard Disk S.M.A.R.T.

S.M.A.R.T stands for Self-Monitoring, Analysis, and Reporting Technology. It is a monitoring system for computer hard disk drives to detect and report on various indicators of reliability.

# 4.4.4 Super IO Configuration

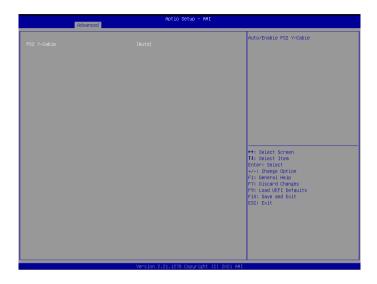

# PS2 Y-Cable

Enable the PS2 Y-Cable or set this option to Auto.

# 4.4.5 ACPI Configuration

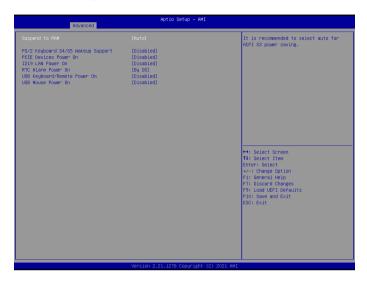

### Suspend to RAM

Select disable for ACPI suspend type S1. It is recommended to select auto for ACPI S3 power saving.

# PS/2 Keyboard S4/S5 Wakeup Support

Allow the system to be waked up by a PS/2 Keyboard in S4/S5.

#### PCIE Devices Power On

Allow the system to be waked up by a PCIE device and enable wake on LAN.

#### 1219 LAN Power On

Allow the system to be waked up by the Onboard Intel LAN.

#### RTC Alarm Power On

Allow the system to be waked up by the real time clock alarm. Set it to By OS to let it be handled by your operating system.

### USB Keyboard/Remote Power On

Allow the system to be waked up by an USB keyboard or remote controller.

#### USB Mouse Power On

Allow the system to be waked up by an USB mouse.

# 4.4.6 USB Configuration

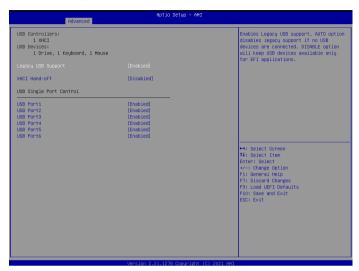

### Legacy USB Support

Enable or disable Legacy OS Support for USB 2.0 devices. If you encounter USB compatibility issues it is recommended to disable legacy USB support. Select UEFI Setup Only to support USB devices under the UEFI setup and Windows/Linux operating systems only.

#### XHCI Hand-off

This is a workaround for OSes without XHCI hand-off support. The XHCI ownership change should be claimed by XHCI driver.

# 4.4.7 Trusted Computing

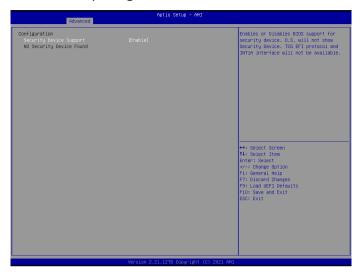

# Security Device Support

Enable or disable BIOS support for security device.

# 4.5 Tools

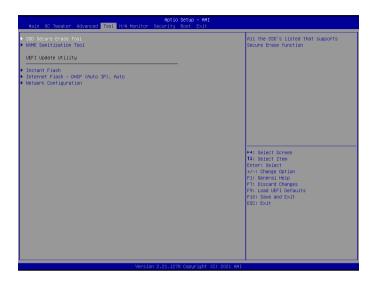

### SSD Secure Erase Tool

All the SSD's listed that supports Secure Erase function.

#### Instant Flash

Save UEFI files in your USB storage device and run Instant Flash to update your UEFI.

### Internet Flash - DHCP (Auto IP), Auto

ASRock Internet Flash downloads and updates the latest UEFI firmware version from our servers for you. Please setup network configuration before using Internet Flash.

\*For BIOS backup and recovery purpose, it is recommended to plug in your USB pen drive before using this function.

# Network Configuration

Use this to configure internet connection settings for Internet Flash.

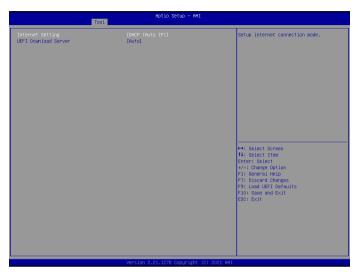

# Internet Setting

Enable or disable sound effects in the setup utility.

### **UEFI** Download Server

Select a server to download the UEFI firmware.

# 4.6 Hardware Health Event Monitoring Screen

This section allows you to monitor the status of the hardware on your system, including the parameters of the CPU temperature, motherboard temperature, fan speed and voltage.

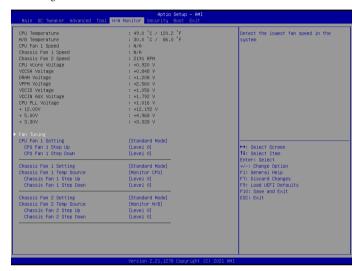

### Fan Tuning

Measure Fan Min Duty Cycle.

# CPU Fan 1 Setting

Select a fan mode for CPU Fan 1, or choose Customize to set 5 CPU temperatures and assign a respective fan speed for each temperature.

# CPU Fan 1 Step Up

Set the value of CPU Fan 1 Step Up.

### CPU Fan 1 Step Down

Set the value of CPU Fan 1 Step Down.

# Chassis Fan 1 Setting

Select a fan mode for Chassis Fan 1, or choose Customize to set 5 CPU temperatures and assign a respective fan speed for each temperature.

# Chassis Fan 1 Temp Source

Select a fan temperature source for Chassis Fan 1.

### Chassis Fan 1 Step Up

Set the value of Chassis Fan 1 Step Up.

### Chassis Fan 1 Step Down

Set the value of Chassis Fan 1 Step Down.

# Chassis Fan 2 Setting

Select a fan mode for Chassis Fan 2, or choose Customize to set 5 CPU temperatures and assign a respective fan speed for each temperature.

### Chassis Fan 2 Temp Source

Select a fan temperature source for Chassis Fan 2.

### Chassis Fan 2 Step Up

Set the value of Chassis Fan 2 Step Up.

### Chassis Fan 2 Step Down

Set the value of Chassis Fan 2 Step Down.

# 4.7 Security Screen

In this section you may set or change the supervisor/user password for the system. You may also clear the user password.

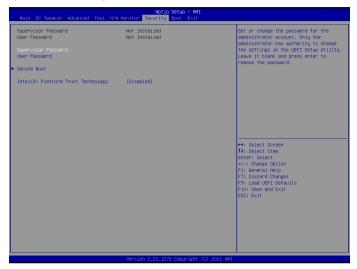

### Supervisor Password

Set or change the password for the administrator account. Only the administrator has authority to change the settings in the UEFI Setup Utility. Leave it blank and press enter to remove the password.

#### User Password

Set or change the password for the user account. Users are unable to change the settings in the UEFI Setup Utility. Leave it blank and press enter to remove the password.

#### Secure Boot

Use this item to enable or disable support for Secure Boot.

# Intel(R) Platform Trust Technology

Enable/disable Intel PTT in ME. Disable this option to use discrete TPM Module.

### 4.8 Boot Screen

This section displays the available devices on your system for you to configure the boot settings and the boot priority.

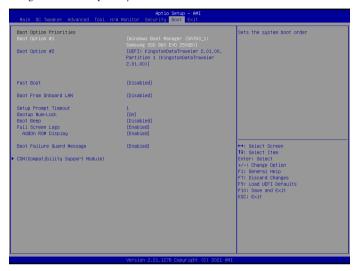

#### Fast Boot

Fast Boot minimizes your computer's boot time. In fast mode you may not boot from an USB storage device. The VBIOS must support UEFI GOP if you are using an external graphics card. Please notice that Ultra Fast mode will boot so fast that the only way to enter this UEFI Setup Utility is to Clear CMOS or run the Restart to UEFI utility in Windows.

#### **Boot From Onboard LAN**

Allow the system to be waked up by the onboard LAN.

#### Setup Prompt Timeout

Configure the number of seconds to wait for the setup hot key.

#### **Bootup Num-Lock**

Select whether Num Lock should be turned on or off when the system boots up.

#### **Boot Beep**

Select whether the Boot Beep should be turned on or off when the system boots up. Please note that a buzzer is needed.

# Full Screen Logo

Enable to display the boot logo or disable to show normal POST messages.

### AddOn ROM Display

Enable AddOn ROM Display to see the AddOn ROM messages or configure the AddOn ROM if you've enabled Full Screen Logo. Disable for faster boot speed.

### **Boot Failure Guard Message**

If the computer fails to boot for a number of times the system automatically restores the default settings.

### **CSM (Compatibility Support Module)**

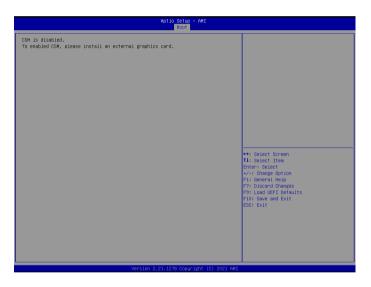

#### **CSM**

Enable to launch the Compatibility Support Module. Please do not disable unless you're running a WHCK test.

# Launch PXE OpROM Policy

Select UEFI only to run those that support UEFI option ROM only. Select Legacy only to run those that support legacy option ROM only. Select Do not launch to not execute both legacy and UEFI option ROM.

### Launch Storage OpROM Policy

Select UEFI only to run those that support UEFI option ROM only. Select Legacy only to run those that support legacy option ROM only. Select Do not launch to not execute both legacy and UEFI option ROM.

### Other PCI Device ROM Priority

For PCI devices other than Network. Mass storage or Video defines which OpROM to launch.

#### 4.9 Exit Screen

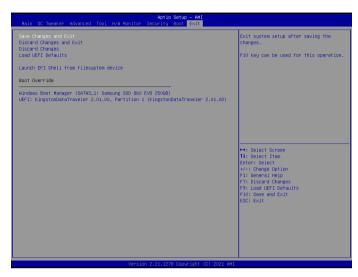

### Save Changes and Exit

When you select this option the following message, "Save configuration changes and exit setup?" will pop out. Select [OK] to save changes and exit the UEFI SETUP UTILITY.

# Discard Changes and Exit

When you select this option the following message, "Discard changes and exit setup?" will pop out. Select [OK] to exit the UEFI SETUP UTILITY without saving any changes.

# **Discard Changes**

When you select this option the following message, "Discard changes?" will pop out. Select [OK] to discard all changes.

#### Load UEFI Defaults

Load UEFI default values for all options. The F9 key can be used for this operation.

### Launch EFI Shell from filesystem device

Copy shellx64.efi to the root directory to launch EFI Shell.

# **Contact Information**

If you need to contact ASRock or want to know more about ASRock, you're welcome to visit ASRock's website at http://www.asrock.com; or you may contact your dealer for further information. For technical questions, please submit a support request form at https://event.asrock.com/tsd.asp

#### **ASRock Incorporation**

2F., No.37, Sec. 2, Jhongyang S. Rd., Beitou District,

Taipei City 112, Taiwan (R.O.C.)

#### ASRock EUROPE B.V.

Bijsterhuizen 11-11

6546 AR Nijmegen

The Netherlands

Phone: +31-24-345-44-33

Fax: +31-24-345-44-38

#### ASRock America, Inc.

13848 Magnolia Ave, Chino, CA91710

U.S.A.

Phone: +1-909-590-8308

Fax: +1-909-590-1026

### **DECLARATION OF CONFORMITY**

Per FCC Part 2 Section 2.1077(a)

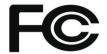

Responsible Party Name: ASRock Incorporation

Address: 13848 Magnolia Ave, Chino, CA91710

Phone/Fax No: +1-909-590-8308/+1-909-590-1026

hereby declares that the product

Product Name: Motherboard

Model Number: H510 Pro BTC+

Conforms to the following specifications:

#### **Supplementary Information:**

This device complies with part 15 of the FCC Rules. Operation is subject to the following two conditions: (1) This device may not cause harmful interference, and (2) this device must accept any interference received, including interference that may cause undesired operation.

Representative Person's Name: <u>James</u>

Signature: James

Date : May 12, 2017

# EU Declaration of Conformity /SRock

P/N: 15G062308000AK V1.0

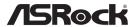

| For the following equipment:                                                                                     |                               |
|----------------------------------------------------------------------------------------------------|-------------------------------|
| Motherboard                                                                                                    |                               |
| (Product Name)                                                                                                   |                               |
| H510 Pro BTC+ / ASRock                                                                                           |                               |
| (Model Designation / Trade Name)                                                                                 |                               |
| ASRock Incorporation                                                                                             |                               |
| (Manufacturer Name)                                                                                              |                               |
| 2F., No.37, Sec. 2, Jhongyang S. Rd., Beitou District, Taipei City 112, Taiwan (R.O.C.)                          |                               |
| (Manufacturer Address)                                                                                           |                               |
|                                                                                                    |                               |
|                                                                                                    | •                             |
| ☐ EN 55022:2010/AC:2011 Class B                                                                                  | ⊠ EN 55024:2010/A1:2015       |
| ⊠ EN 55032:2012+AC:2013 Class B                                                                                  | ⊠ EN 61000-3-3:2013           |
| ⊠ EN 61000-3-2:2014                                                                                              |                               |
| ☐ LVD —Directive 2014/35/EU (fr                                                                                  | om April 20th. 2016)          |
| ☐ EN 60950-1 : 2011+ A2: 2013                                                                                    | □ EN 60950-1 : 2006/A12: 2011 |
|                                                                                                    |                               |
| <ul><li>             ⊠ RoHS — Directive 2011/65/EU         </li><li>             ⊠ CE marking         </li></ul> |                               |
| 2 <u>CE marking</u>                                                                                              |                               |
|                                                                                                    |                               |
|                                                                                                    | (EU conformity marking)       |
|                                                                                                    |                               |
|                                                                                                    | -                             |
|                                                                                                    |                               |
|                                                                                                    |                               |
| ASRock EUROPE B.V.                                                                                               |                               |
| (Company Name)                                                                                                   |                               |
| Bijsterhuizen 1111 6546 AR Nijmegen The Nethe                                                                    | erlands                       |
| (Company Address)                                                                                                |                               |
| Person responsible for making this declaration:                                                                  |                               |
|                                                                                                    |                               |
| Janes                                                                                                    |                               |
| V                                                                                                    |                               |
| (Name, Surname)                                                                                                  |                               |
| A.V.P                                                                                                    |                               |
| (Position / Title)                                                                                               |                               |
| June 5, 2021                                                                                                    |                               |
| (Date)                                                                                                    |                               |